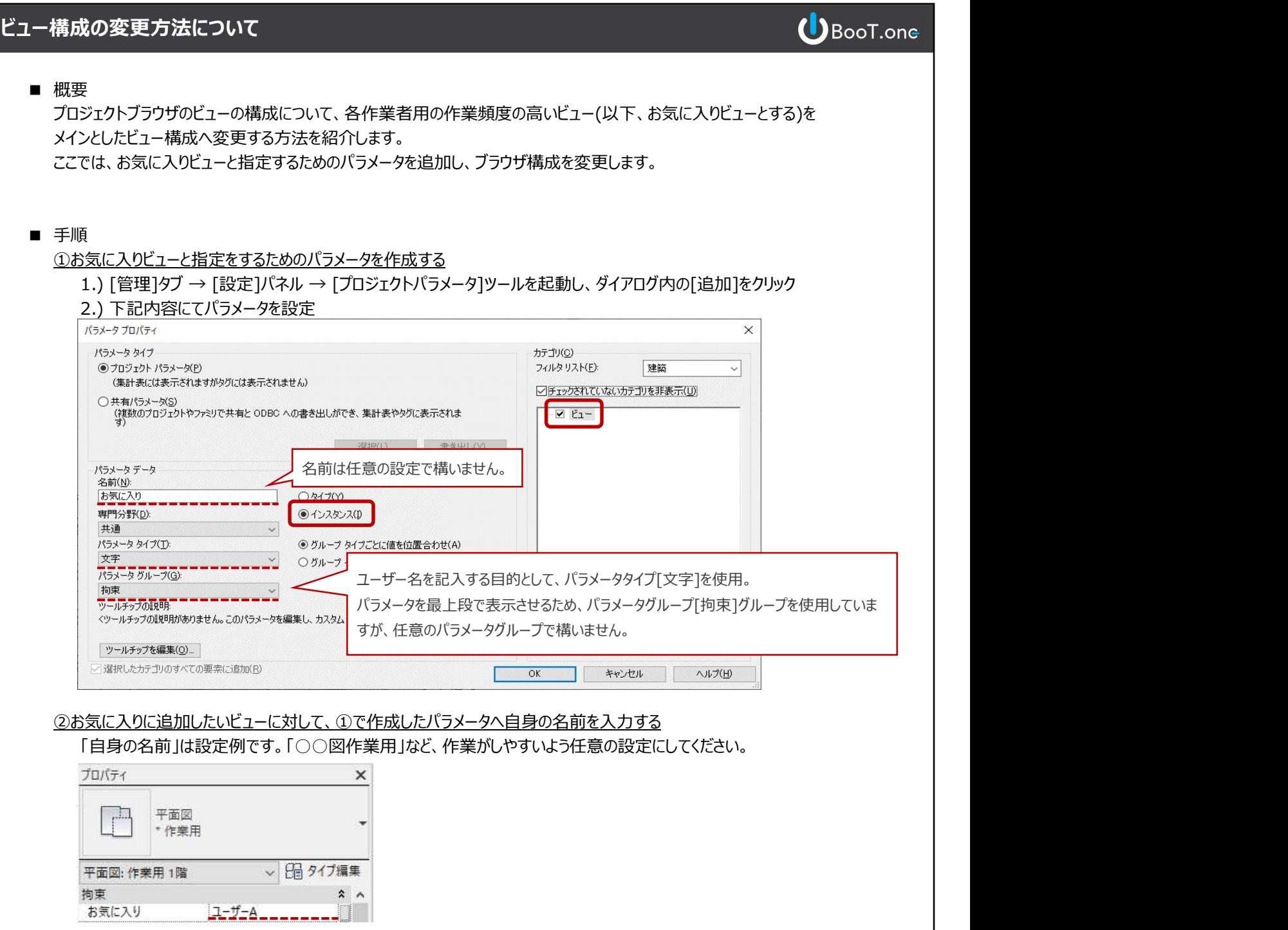

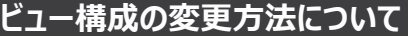

## ③ブラウザ構成を変更する

- 1.) [表示]タブ → [ウィンドウ]パネル → [ユーザインタフェース▼] → [ブラウザ構成]ツールを起動
- 2.) ビュータブ内の[新規作成]をクリックし、任意の名前を設定し、[OK]をクリック
- 3.) [グループと並べ替え]タブ内を下図の通りに設定し、[OK]をクリック 下図は参考例です。作業がしやすいよう、任意の設定にしてください。
- 4.) 構成スキームを手順2.) にて作成したものへチェックを変更し、[OK]をクリック
- 5.) プロジェクトブラウザのビューの構成がお気に入りビューにて指定した構成へ変更される

## ▼手順3.) の設定内容/プロジェクトブラウザのビュー構成

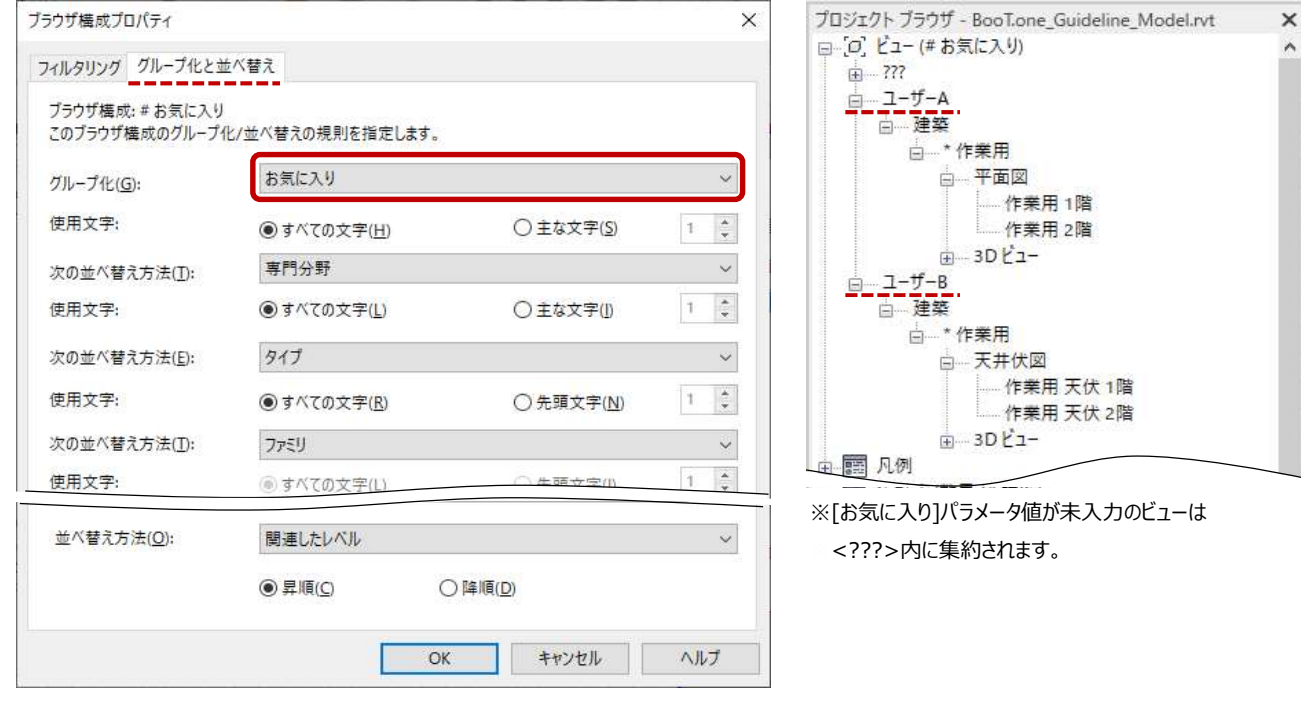

## ▼自身のビューのみを表示させたい場合の追加設定/プロジェクトブラウザのビュー構成

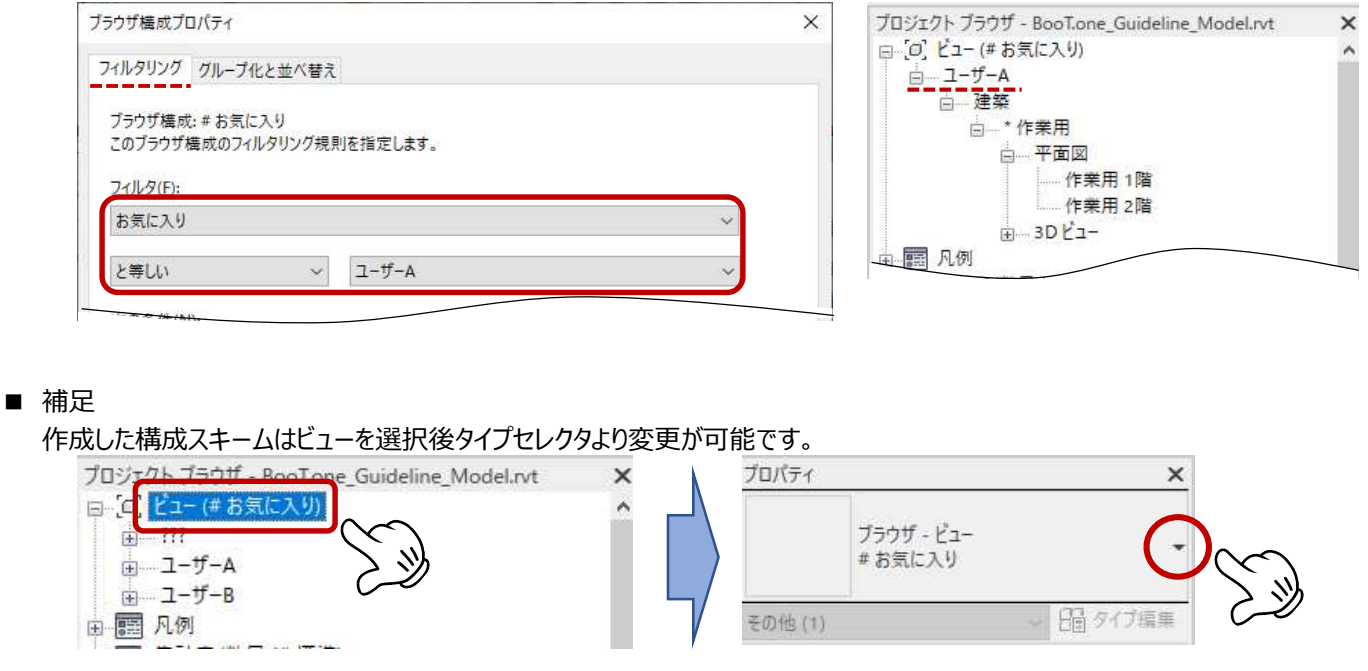

## **U**BooT.one